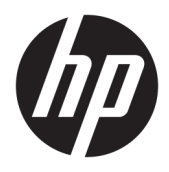

Brugervejledning

© Copyright 2016 HP Development Company, L.P.

Windows er et varemærke eller et registreret varemærke tilhørende Microsoft Corporation i USA og/eller andre lande.

Oplysningerne indeholdt heri kan ændres uden varsel. De eneste garantier for HP-produkter og serviceydelser er anført i de udtrykkelige garantierklæringer, der følger med sådanne produkter og serviceydelser. Intet i dette dokument skal forstås som udgørende en yderligere garanti. HP er ikke ansvarlige for tekniske eller redaktionelle fejl eller udeladelser indeholdt heri.

#### **Produktunderretning**

Denne vejledning beskriver funktioner, der er fælles for de fleste modeller. Nogle funktioner er muligvis ikke tilgængelige på dit produkt. Gå til<http://www.hp.com/support> for at få adgang til de nyeste brugervejledninger. Vælg **Find dit produkt**, og følg derefter anvisningerne på skærmen.

Anden udgave: Marts 2016

Første udgave: Januar 2016

Dokumentets bestillingsnummer: 851545-082

#### **Om denne vejledning**

Denne vejledning indeholder oplysninger skærmens egenskaber, opsætning af skærmen og tekniske specifikationer.

- **ADVARSEL!** Angiver en farlig situation, der, hvis den ikke forhindres, **kan** resultere i dødsfald eller alvorlig personskade.
- **FORSIGTIG:** Angiver en farlig situation, der, hvis den ikke forhindres, **kan** resultere i mindre eller moderat personskade.
- **VIGTIGT:** Angiver oplysninger, der betragtes som vigtige, men ikke er relateret for farer (f.eks. meddelelser, der er relateret til skade på ejendom). En meddelelse gør brugeren opmærksom på, at hvis man ikke overholder en procedure nøjagtigt, som den er beskrevet, kan det resultere i tab af data eller beskadigelse af hardware eller software. Indeholder også vigtige oplysninger til forklaring af et begreb eller udførelse af en opgave.
- **BEMÆRK:** Indeholder yderligere oplysninger, som understreger eller supplerer vigtige punkter i hovedteksten.
- **TIP:** Angiver tips, som hjælper dig til at fuldføre en bestemt opgave.

# **Indholdsfortegnelse**

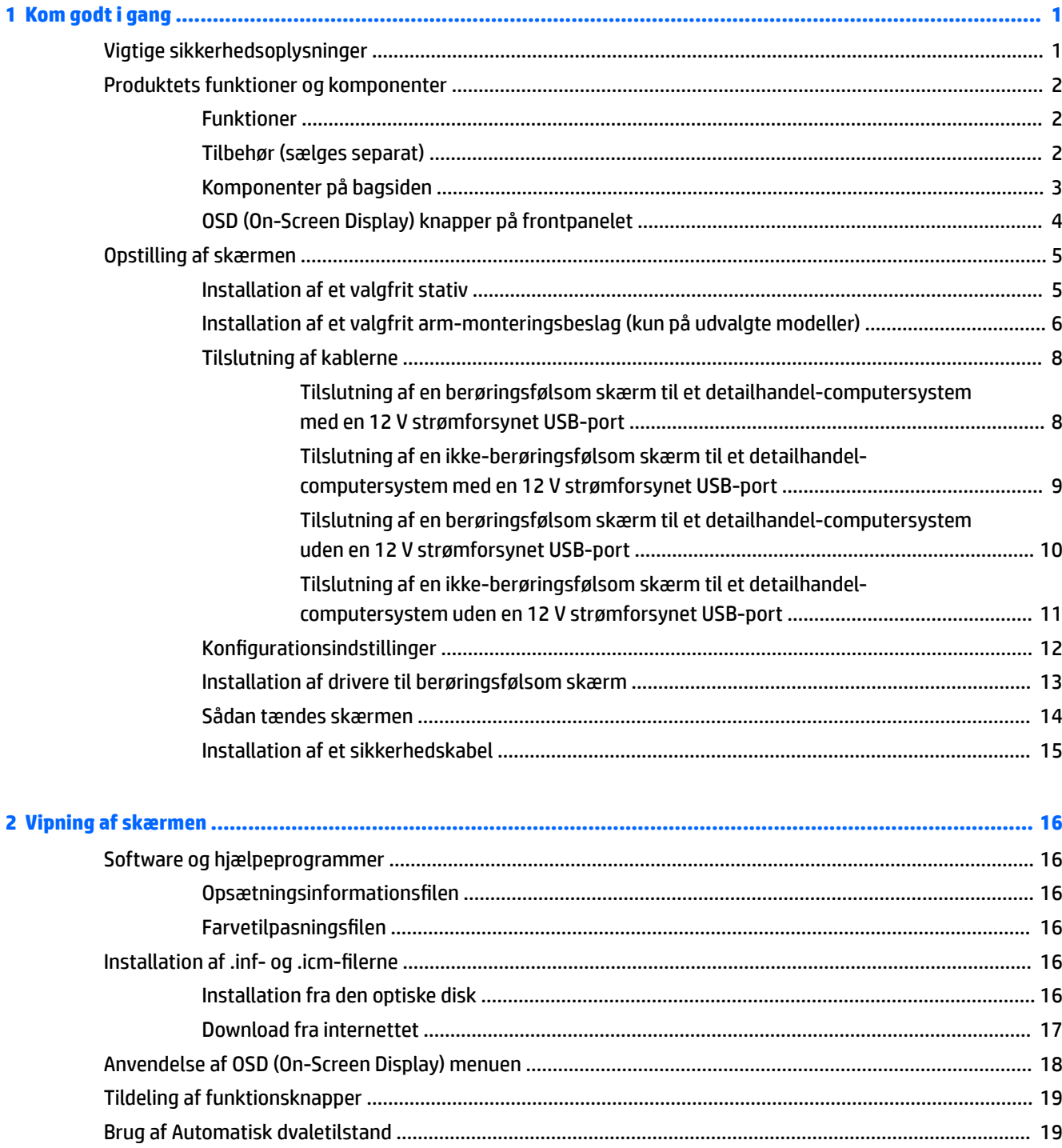

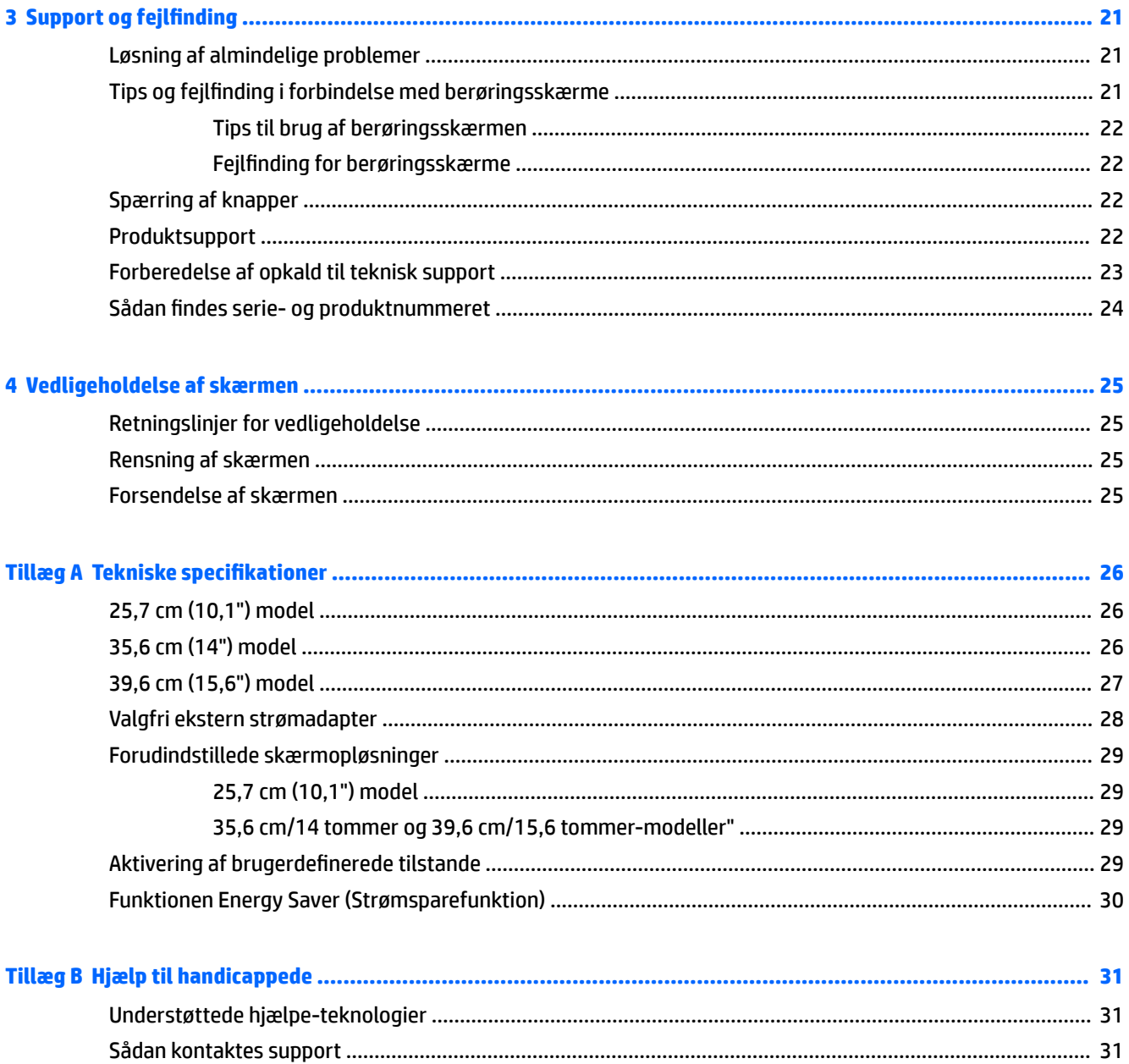

# <span id="page-6-0"></span>**1 Kom godt i gang**

# **Vigtige sikkerhedsoplysninger**

Der følger muligvis en vekselstrømsadapter og netledning med skærmen. Hvis der bruges en anden ledning, skal der altid bruges en strømkilde og et stik, som passer til denne skærm. For at finde oplysninger om det korrekte netledningssæt til brug med skærmen, skal man se de *Produktbemærkninger* der findes på den optiske disk eller i dokumentationskittet.

**ADVARSEL!** Følg forholdsreglerne nedenfor for at undgå elektrisk stød eller beskadigelse af udstyret:

- Slut netledningen til en vekselstrømsstikkontakt, der altid er let tilgængelig.
- Sluk for strømmen til computeren ved at trække netledningen ud af stikkontakten.

• Hvis din netledning har et 3-bens stik, skal du stikke ledningen ind i en jordet (jordforbundet) 3-bens stikkontakt. Deaktiver ikke netledningens jordben ved for eksempel at sætte stikket en 2-bens adapter. Jordstikbenet er en vigtig sikkerhedsforanstaltning.

Som en sikkerhedsforanstaltning må du ikke anbringe noget ovenpå netledninger eller kabler. Placer dem, så ingen kommer til at træde på dem eller snuble over dem.

Læs *Vejledning i sikkerhed og komfort* for at mindske risikoen for alvorlige kvæstelser. Den beskriver korrekt opsætning af arbejdsstationen, arbejdsstilling og sunde vaner i forbindelse med arbejdet for computerbrugere og indeholder vigtige oplysninger om elektrisk og mekanisk sikkerhed. Vejledningen kan du finde på internettet på adressen [http://www.hp.com/ergo.](http://www.hp.com/ergo)

**VIGTIGT:** Af hensyn til beskyttelsen af skærmen og computeren, bør alle netledninger til computeren og dens ydre enheder, f.eks. skærm, printer eller scanner, være beskyttet mod strømstød, f.eks. i form af en strømskinne eller en UPS (Uninterruptible Power Supply). Det er ikke alle strømskinner, som beskytter mod strømstød. Det skal tydeligt fremgå af en strømskinne, at den beskytter mod strømstød. Brug en strømskinne fra en producent, der udskifter udstyret, hvis beskyttelsen mod strømstød ikke fungerer.

Placer HP LCD-skærmen på et passende møbel, der er solidt og stort nok til at bære den.

**ADVARSEL!** Hvis LCD-skærmen placeres på små eller smalle borde, reoler, hylder, højttalere, kommoder eller rullevogne, kan den falde ned og medføre kvæstelser.

Alle ledninger og kabler, som er forbundet med LCD-skærmen, bør trækkes omhyggeligt, således at man ikke kan trække i dem, gribe fat i dem eller falde over dem.

Sørg for, at den samlede nominelle strømstyrke for de apparater, der tilsluttes det pågældende vekselstrømsudtag, ikke overskrider udtagets samlede kapacitet, og at den samlede nominelle strømstyrke for de apparater, der er tilsluttet ledningen, ikke overstiger ledningens nominelle kapacitet. Kig på effektmærkaten for at fastslå strømforbruget (AMPS eller A) for hver enhed.

Installer skærmen i nærheden af en stikkontakt, du har nem adgang til. Frakobl skærmen ved at tage godt fat i stikket og trække det ud stikkontakten. Frakobl aldrig skærmen ved at trække i ledningen.

Tab ikke skærmen, og anbring den aldrig på en ustabil overflade.

**BEMÆRK:** Dette produkt er egnet til underholdningsbrug. Overvej at placere skærmen i omgivelser med kontrolleret belysning, så omgivende lys og belyste overflader ikke skaber forstyrrende refleksioner på skærmen.

# <span id="page-7-0"></span>**Produktets funktioner og komponenter**

#### **Funktioner**

Skærmen har følgende egenskaber:

- 25,7 cm (10,1 tommer) berøringsfølsom skærm med en opløsning på 1280 x 800 plus fuldskærmsunderstøttelse for lavere opløsninger; med brugerdefineret skalering for maksimal billedstørrelse, mens det oprindelige højde/breddeforhold bevares
- 35,6 cm (14 tommer) berøringsfølsom eller ikke-berøringsfølsom skærm med en opløsning på 1366 x 768 plus fuldskærmsunderstøttelse for lavere opløsninger; med brugerdefineret skalering for maksimal billedstørrelse, mens det oprindelige højde/breddeforhold bevares
- 39,6 cm (15,6 tommer) berøringsfølsom skærm med en opløsning på 1366 x 768 plus fuldskærmsunderstøttelse for lavere opløsninger; med brugerdefineret skalering for maksimal billedstørrelse, mens det oprindelige højde/breddeforhold bevares
- Visning med vidvinkel, som gør billedet synligt fra siddende eller stående position, eller når du flytter dig fra side til side
- 5-punkts projicerende kapacitiv berøring på trykfølsomme modeller
- 45 W ekstern strømforsyning fås hos HP
- 100 mm x 100 mm VESA monteringsunderstøttelse
- Jævnstrømsindgang
- DisplayPort videosignalindgang
- USB Type-B upstream-port på berøringsfølsomme modeller
- Plug and Play-funktion, hvis den understøttes af dit operativsystem
- Sikkerhedskabel-åbning bag på skærmen til valgfrit sikkerhedskabel
- On-Screen Display (OSD)-indstillinger på flere sprog for let opsætning og skærmoptimering
- HP Display Assistant til justering af skærmindstillinger og aktivering af tyveribeskyttelsesfunktionen (Se brugervejledningen til *HP Display Assistant* på den optiske disk, der følger med skærmen eller på <http://www.hp.com/support>).
- Disk med software og dokumentation, som indeholder skærmdrivere og produktdokumentation
- Strømbesparelsesfunktion for at overholde kravene om nedsat strømforbrug

**BEMÆRK:** For sikkerheds- og lovgivningsmæssige oplysninger se *Produktbemærkninger*, som findes på den optiske disk eller i din dokumentationspakke. Hvis du vil finde opdateringer til dit produkts brugervejledning, skal du gå til <http://www.hp.com/support> for at downloade de seneste versioner af HP programmer og drivere. Her kan du også registrere dig til at modtage automatiske meddelelser, når opdateringer er tilgængelige.

#### **Tilbehør (sælges separat)**

- HP-skærmfod til brug med berøringsskærm på 25,7 cm (10,1 tommer) og berøringsfølsomme eller ikkeberøringsfølsomme skærme på 35,6 cm (14 tommer)
- HP-kompakt-fod til brug med berøringsskærm på 39,6 cm (15,6 tommer)
- HP arm-monteringsbeslag og 700 mm kabel med 700 mm DisplayPort-kabel, 700 mm USB/strøm "Y" kabel og 700 mm USB-strømkabel til brug med berøringsskærm på 25,7 cm (10,1 tommer) og

<span id="page-8-0"></span>berøringsfølsom eller ikke-berøringsfølsom skærm på 35,6 cm (14 tommer) til at montere skærmen som en kundevendt skærm på detailhandel-computersystemet

- HP 300 cm DisplayPort-kabel kit
- HP 300 cm DisplayPort-kabel og USB/strøm "Y"-kabel sæt til berøringsskærme på 25,7 cm (10,1 tommer), 35,6 cm (14 tommer) og 39,6 cm (15,6 tommer)
- HP 300 cm DisplayPort-kabel og USB-strømkabel sæt til 35,6 cm (14 tommer) ikke-berøringsfølsom skærm
- HP 300 cm DisplayPort-kabel og USB B-A kabel sæt til berøringsskærme på 25,7 cm (10,1 tommer), 35,6 cm (14 tommer) og 39,6 cm (15,6 tommer)
- HP 45 W netadapter

#### **Komponenter på bagsiden**

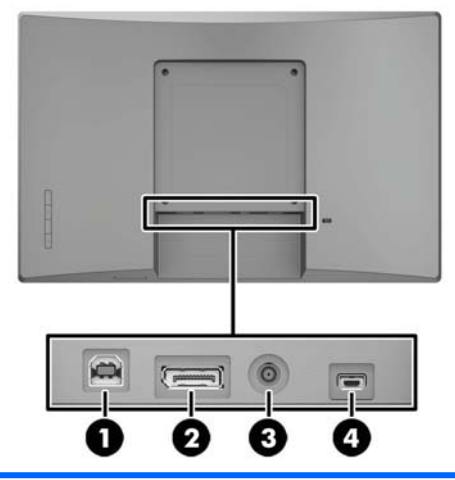

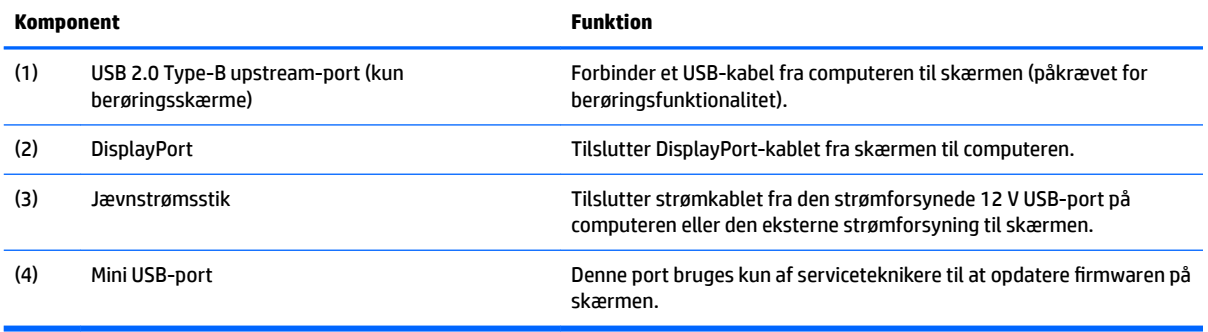

### <span id="page-9-0"></span>**OSD (On-Screen Display) knapper på frontpanelet**

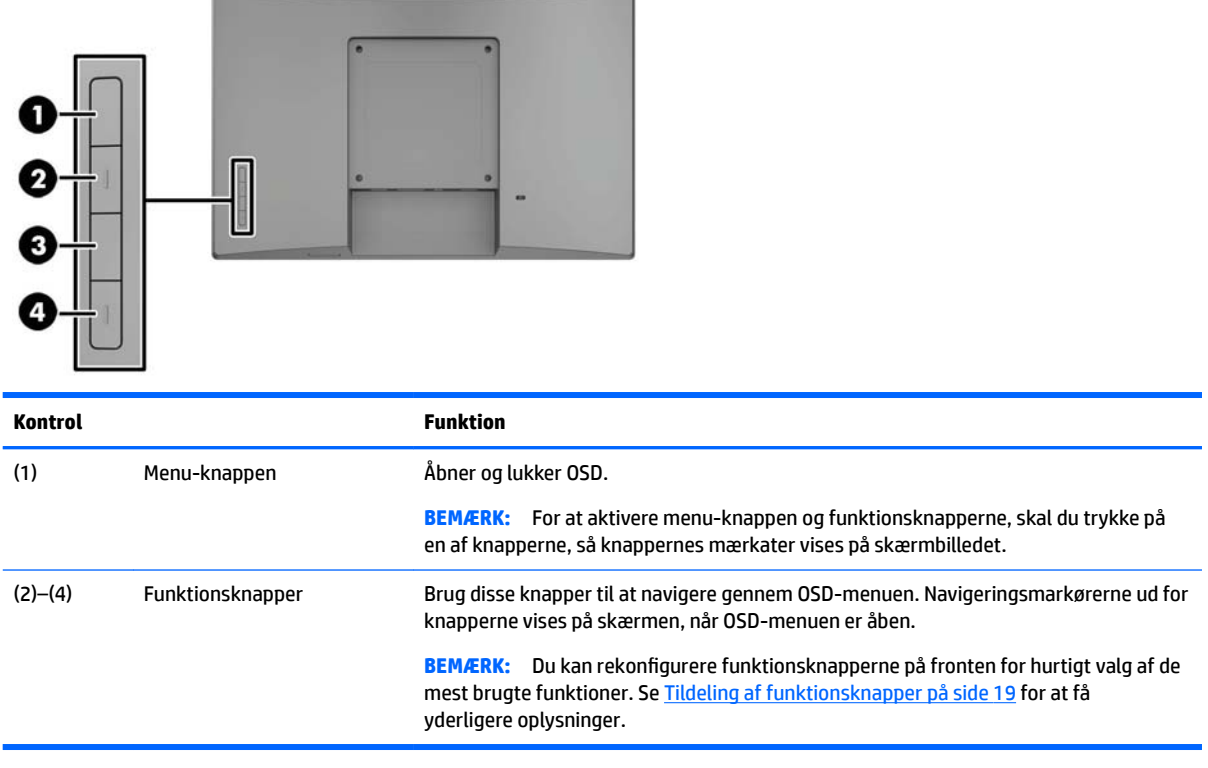

**BEMÆRK:** Hvis du vil se en OSD-menusimulator, kan du besøge HP Customer Self Repair Services Media Library på<http://www.hp.com/go/sml>.

# <span id="page-10-0"></span>**Opstilling af skærmen**

#### **Installation af et valgfrit stativ**

HP detail-stativer sælges separat. Følg instruktionerne nedenfor for at montere holderen.

- 1. Læg skærmen med forsiden nedad på en plan overflade, der er dækket af en blød, ren klud.
- **2.** Placer stativet til montering adapterplade mod bagsiden af skærmen (1), og installer derefter de to skruer øverst på monteringspladen (2).

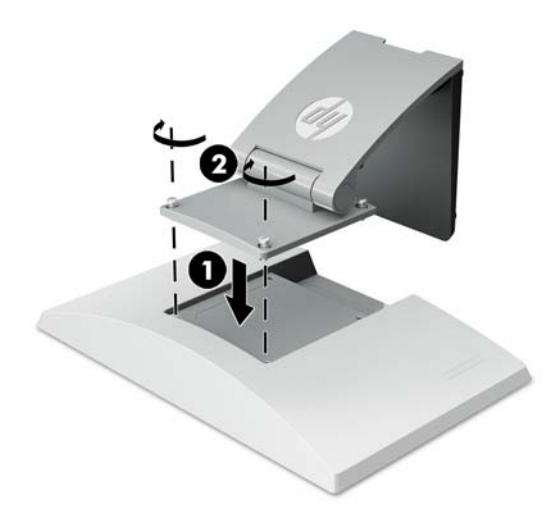

**3.** Vip holderen bagover for at få adgang til bunden af monteringspladen.

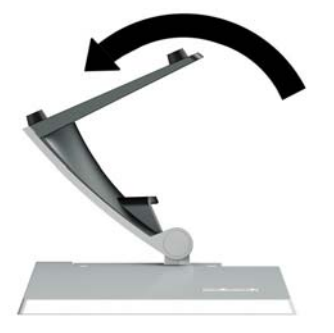

**4.** Montér de to skruer i bunden af monteringspladen for at fastgøre foden til skærmen.

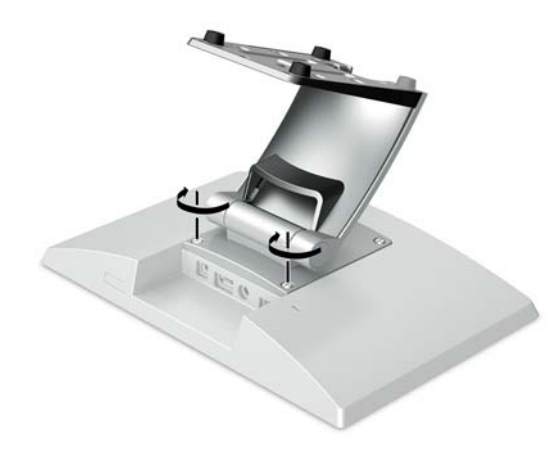

<span id="page-11-0"></span>**5.** For at føre kablerne gennem stativet mens det er monteret, skal man tage kabelføringsdækslet af stativets hals (1). Før derefter kablerne ned langs holderens hals, og derefter ud gennem hullet i midten af foden og ud på fodens underside (2). Klik kabelføringsdækslet på halsen af foden på plads for at dække kablerne (3).

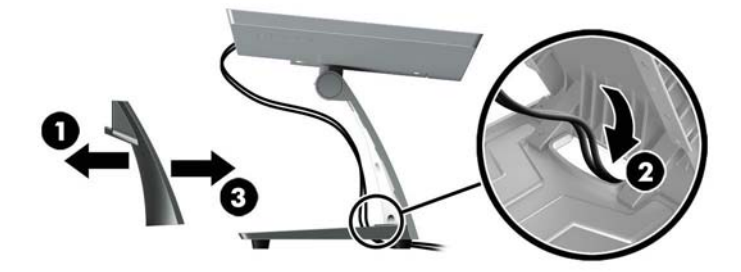

#### **Installation af et valgfrit arm-monteringsbeslag (kun på udvalgte modeller)**

HP arm-monteringsbeslaget, som sælges separat, benyttes til fastgøring af en 25,7 cm (10,1 tommer) eller 35,6 cm (14 tommer) skærmmodel til soklen på et detailhandel-computersystem til brug som en kundevendt skærmløsning. Følg vejledningen nedenfor for at installere arm-monteringsbeslaget.

- 1. Læg skærmen med forsiden nedad på en plan overflade, der er dækket af en blød, ren klud.
- **2.** Placer armens monteringsplade mod bagsiden af skærmen (1) og fastgør armen til skærmen med de fire skruer, der fulgte med armens monteringsbeslag (2).

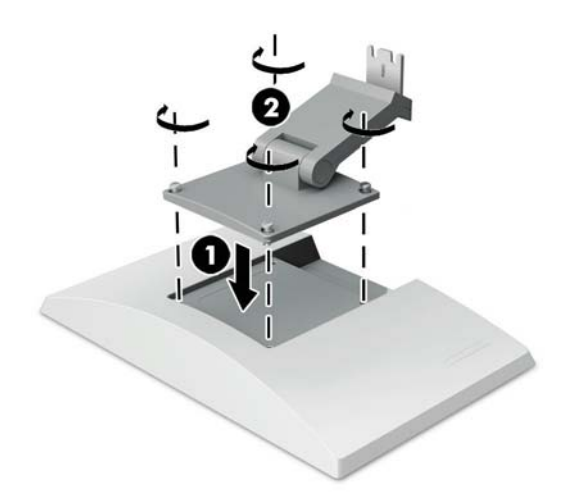

**3.** For at føre kablerne gennem arm-monteringsbeslaget, skal man tage kabelføringsdækslet af armens forside (1) og fastgøre kablerne til I/O-stikkene på skærmens bagside. Før kablerne gennem den midterste holder på armen (2) og derefter gennem holderen i bunden (3), og klik derefter kabelføringsdækslet på armen for at skjule kablerne (4).

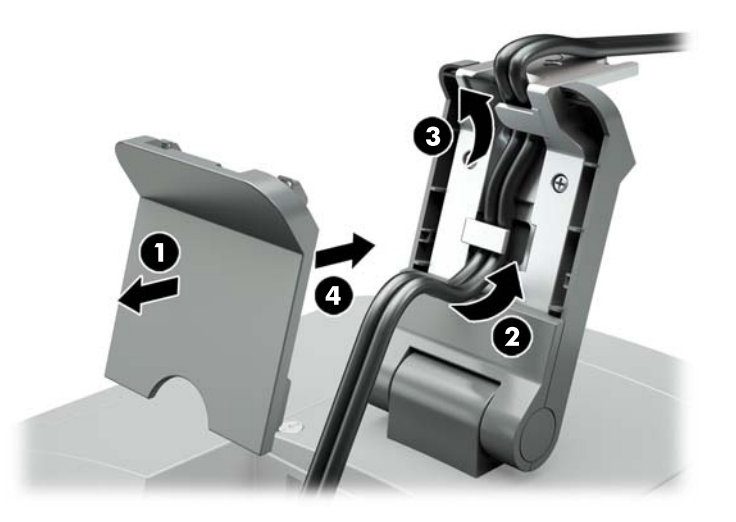

- 4. Læg detailhandel-computersystemet med forsiden nedad på en plan overflade, der er dækket af en blød, ren klud.
- **5.** Skyd arm-monteringsbeslaget på undersiden af detailhandel-computersystemets fod (1), og fastgør derefter beslaget med skruen (2).

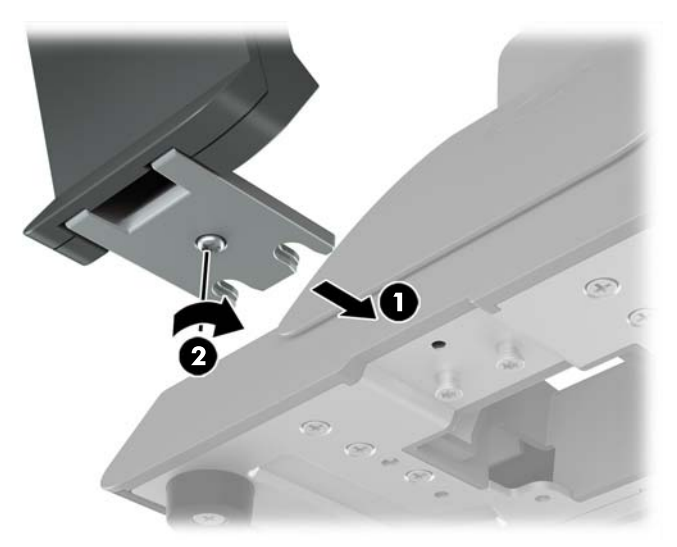

<span id="page-13-0"></span>**6.** Før derefter kablerne fra skærmens arm-monteringsbeslag op gennem midterhullet i foden af detailhandel-computersystemet og forbind ledningerne til I/O-stikket detailhandel-computersystemets bagside.

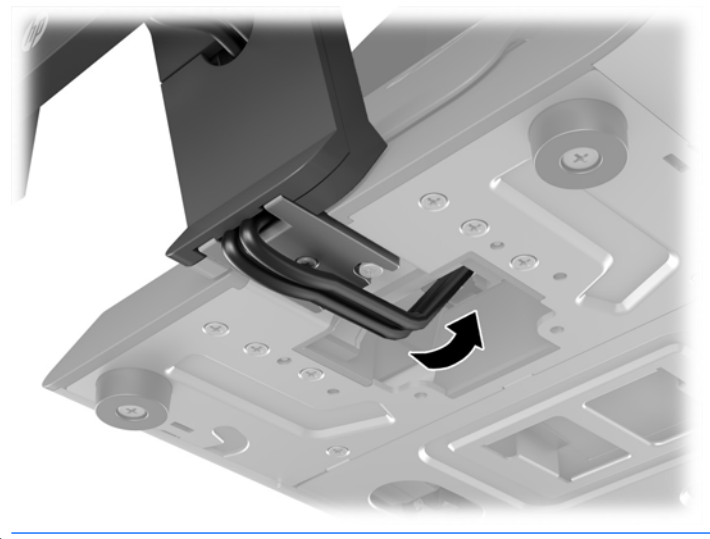

**BEMÆRK:** Se den dokumentation, der fulgte med computeren for yderligere oplysninger om tilslutning af kablerne til detailhandel-computersystemet.

#### **Tilslutning af kablerne**

De kabler, der skal bruges til oprettelse af forbindelse og opsætning af skærmen sammen med et detailhandel-computersystem afhænger af systemets videoindgang og strømport-konfiguration. Kabler til din konfiguration sælges separat og kan fås hos HP. Se Konfigurationsindstillinger på side 12 for at få yderligere oplysninger.

#### **Tilslutning af en berøringsfølsom skærm til et detailhandel-computersystem med en 12 V strømforsynet USB-port**

Hvis du monterer en berøringsskærm på et detailhandel-computersystems sokkel eller bruger en berøringsfølsom skærm som en selvstændig skærm, der forbinder et detailhandel-computersystem med en 12 V strømforsynet USB-port, skal du tilslutte følgende kabler.

● **DisplayPort-kabel** - Tilslut DisplayPort-signalkablets ene ende til DisplayPort-stikket på bagsiden af skærmen, og tilslut den anden ende til DisplayPort-stikket på detailhandel-computersystemet.

<span id="page-14-0"></span>● **USB/"Y"-strømkabel** - Tilslut de to stik på til den ene ende af USB/strøm "Y"-kombinationskablet til USB Type-B-porten og strømstikket på bagsiden af skærmen. Slut derefter den strømforsynede USB-ende af kablet til en 12 V strømforsynet USB-port på detailhandel-computersystemet.

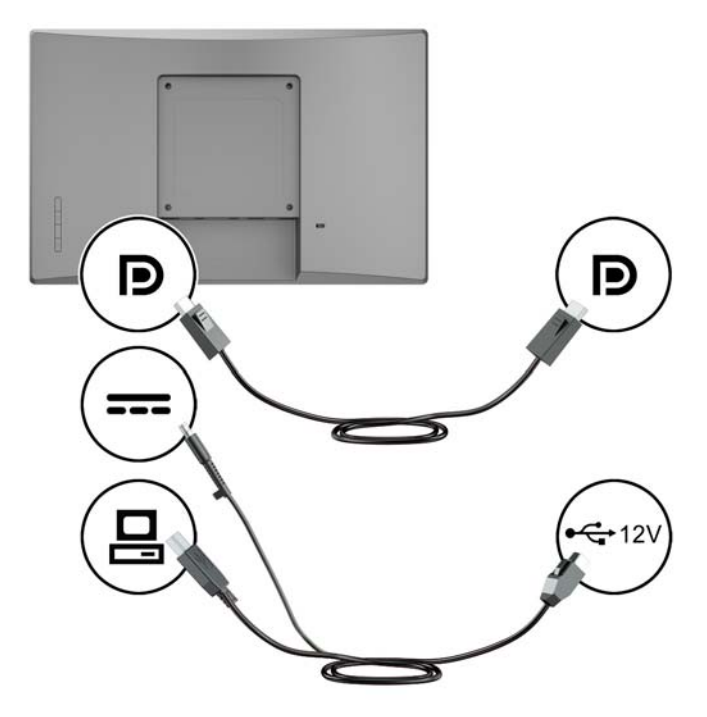

#### **Tilslutning af en ikke-berøringsfølsom skærm til et detailhandel-computersystem med en 12 V strømforsynet USB-port**

Hvis du monterer en ikke-berøringsskærm på detailhandel-computersystemets sokkel eller bruger den ikkeberøringsfølsomme skærm som en selvstændig skærm, der er forbundet et detailhandel-computersystem med en 12 V strømforsynet USB-port, skal du tilslutte følgende kabler.

● **DisplayPort-kabel** - Tilslut DisplayPort-signalkablets ene ende til DisplayPort-stikket på bagsiden af skærmen, og tilslut den anden ende til DisplayPort-stikket på detailhandel-computersystemet.

<span id="page-15-0"></span>● **Strømkablet** - Slut den cylinderformede ende af strømkablet til strømstikket på bagsiden af skærmen og slut den strømforsynede USB-ende af kablet til en 12 V strømforsynet USB-port på detailhandelcomputersystemet.

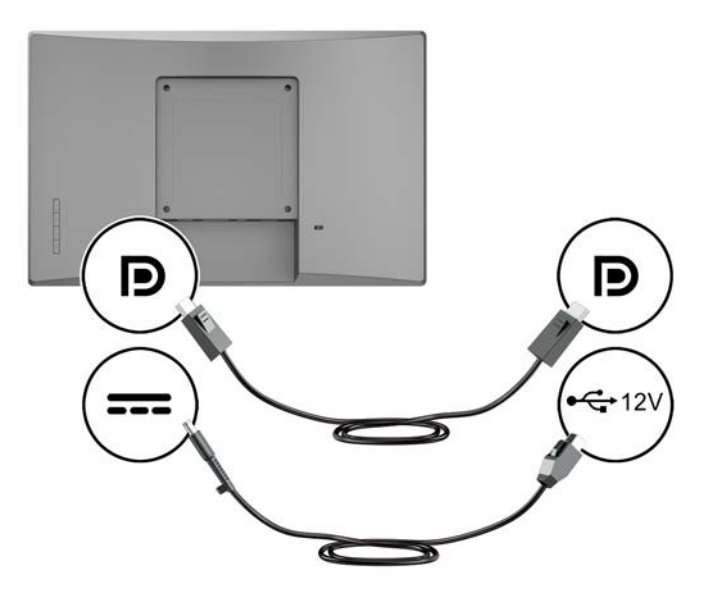

#### **Tilslutning af en berøringsfølsom skærm til et detailhandel-computersystem uden en 12 V strømforsynet USB-port**

Hvis du bruger en berøringsskærm som en selvstændig skærm, der er tilsluttet et detailhandelcomputersystem eller en stationær HP-computer, der ikke har en 12 V strømforsynet USB-port, skal du tilslutte følgende kabler.

- **DisplayPort-kabel** Tilslut DisplayPort-signalkablets ene ende til DisplayPort-stikket på bagsiden af skærmen, og tilslut den anden ende til DisplayPort-stikket på detailhandel-computersystemet.
- **USB B-A kabel** Slut Type-B-enden af USB 2.0-kablet til USB Type-B-porten på skærmen og slut Type-A-enden af kablet til en USB 2.0 Type-A port på detailhandel-computersystemet.

<span id="page-16-0"></span>● **Strømadapterkabel** - Tilslut jævnstrømsenden af 45 W strømadapterkablet til bagsiden af skærmen, og tilslut vekselstrømsledningen til netadapteren og til en stikkontakt med vekselstrøm.

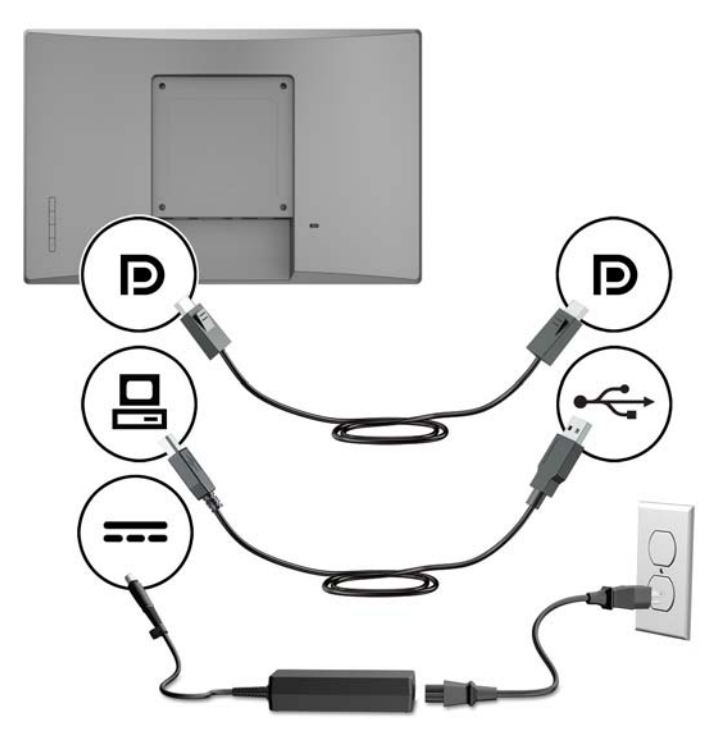

#### **Tilslutning af en ikke-berøringsfølsom skærm til et detailhandel-computersystem uden en 12 V strømforsynet USB-port**

Hvis du bruger en ikke-berøringsskærm som en selvstændig skærm, der er tilsluttet et detailhandelcomputersystem eller en stationær HP-computer, der ikke har en 12 V strømforsynet USB-port, skal du tilslutte følgende kabler.

● **DisplayPort-kabel** - Tilslut DisplayPort-signalkablets ene ende til DisplayPort-stikket på bagsiden af skærmen, og tilslut den anden ende til DisplayPort-stikket på detailhandel-computersystemet.

<span id="page-17-0"></span>● **Strømadapterkabel** - Tilslut jævnstrømsenden af 45 W strømadapterkablet til bagsiden af skærmen, og tilslut vekselstrømsledningen til netadapteren og til en stikkontakt med vekselstrøm.

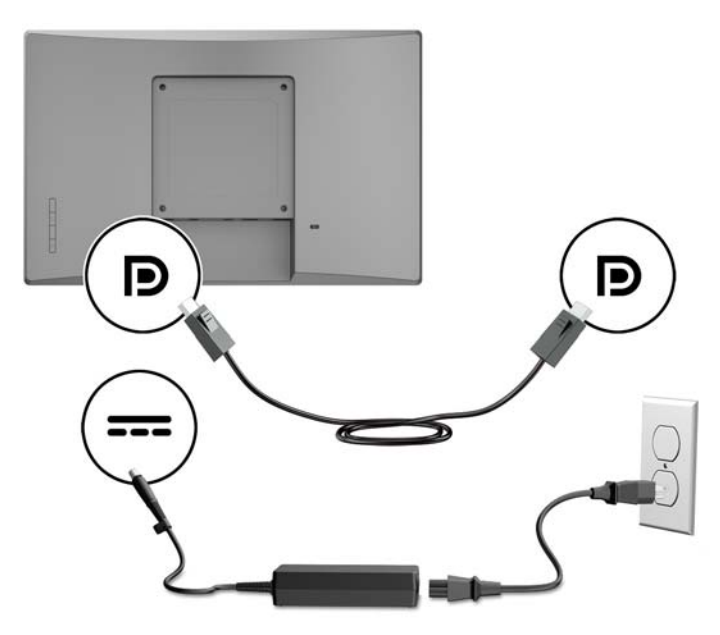

#### **.onfigurationsindstillinger**

Se følgende tabel for oplysninger om påkrævet tilbehør og delnumre til dit HP-detailhandel-computersystem og din skærmkonfiguration.

**BEMÆRK:** For at bestille nedenstående tilbehør til din skærm, skal du gå til <http://www.hp.com/support>. Vælg **Find dit produkt**, og følg anvisningerne.

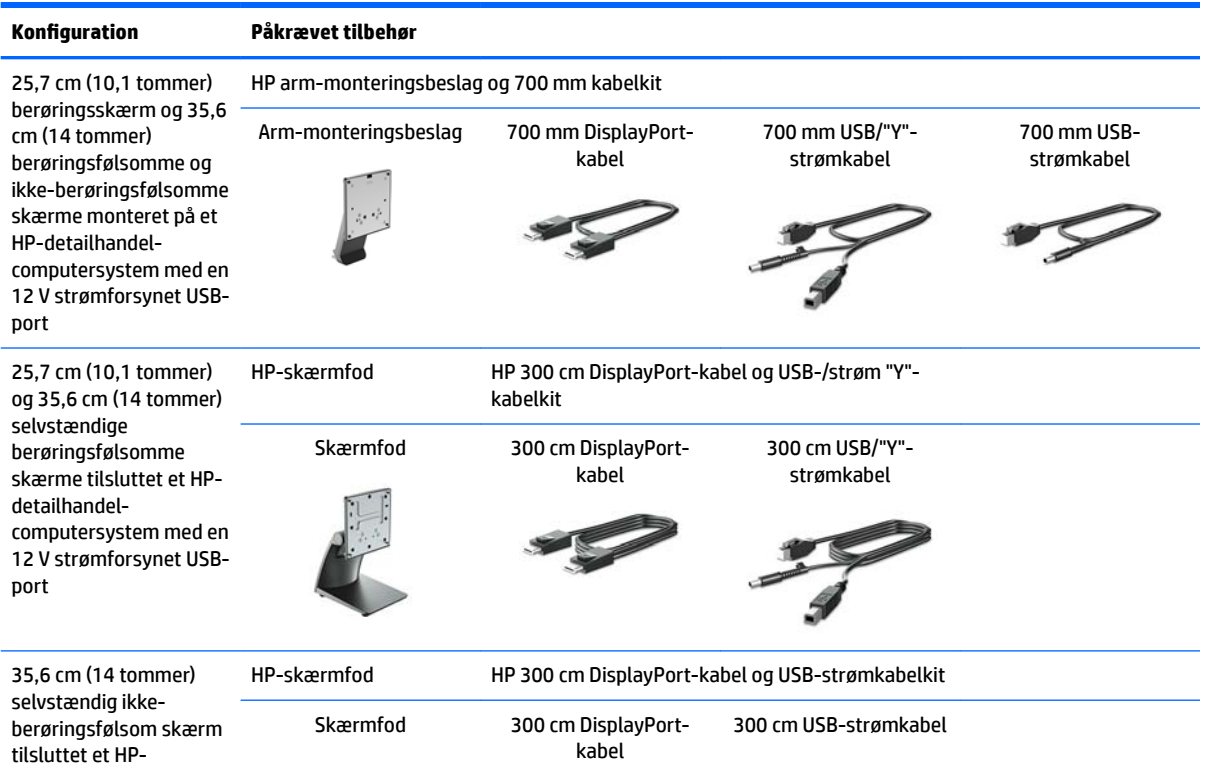

<span id="page-18-0"></span>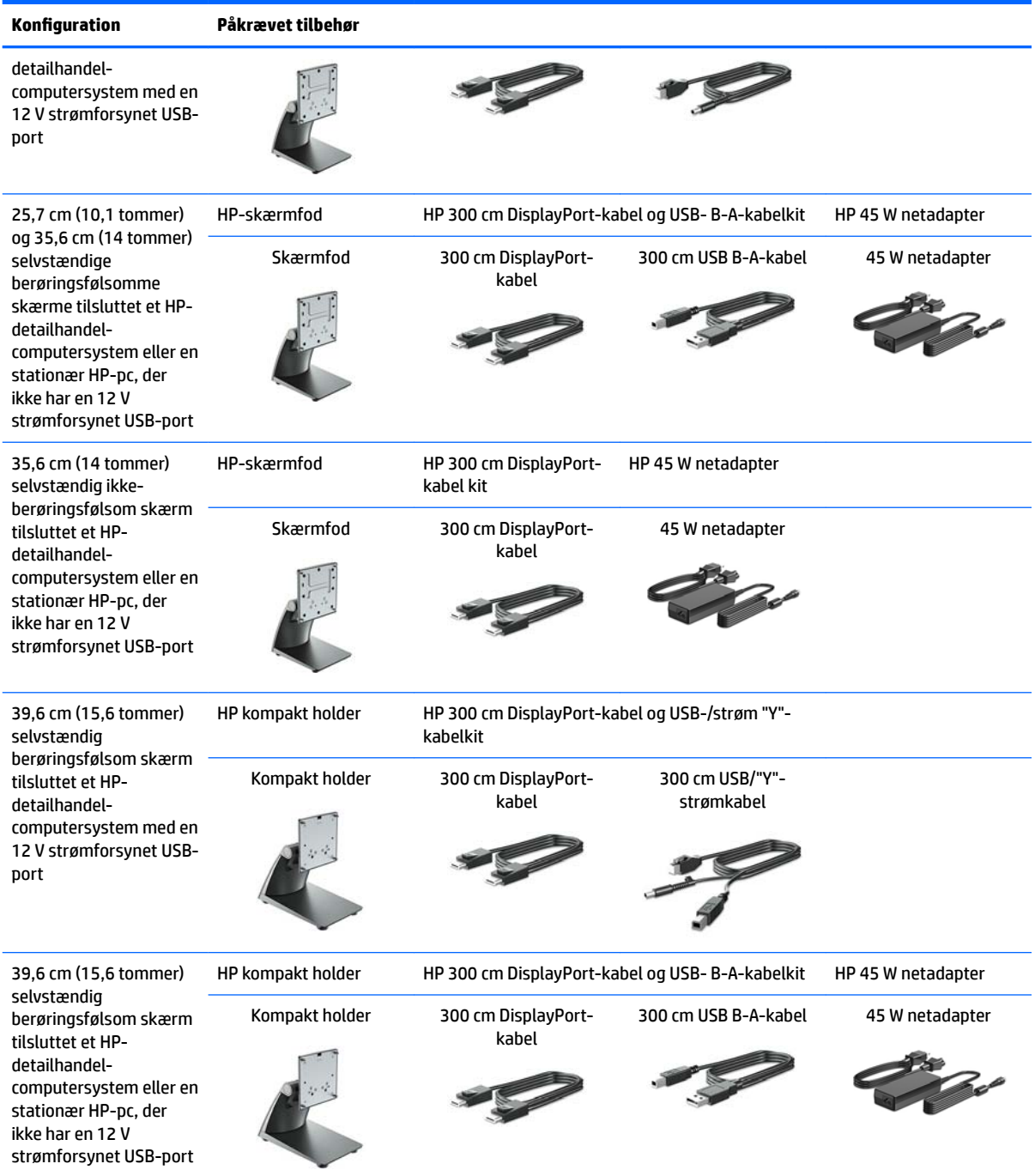

#### **Installation af drivere til berøringsfølsom skærm**

De trykfølsomme skærme på 25,7 cm (10,1 tommer), 35,6 cm (14 tommer) og 39,6 cm (15,6 tommer) har Plug and Play-funktionalitet med integrerede drivere i Windows® 7, 8.1 og 10. Windows-driverne vil ikke aktivere funktionen "bip ved berøring".

For at aktivere "bip ved berøring" på 25,7 cm (10,1 tommer), 35,6 cm (14 tommer) og 39,6 cm (15,6 tommer) berøringsskærme, skal du installere HP-driveren til berøringsfølsom skærm. Driveren findes muligvis på den cd, som følger med skærmen, eller du kan hente de nyeste drivere på HP-supportwebstedet. Gå til

<http://www.hp.com/support> for at downloade driveren til berøringsfølsom skærm. Vælg **Find dit produkt**, og følg derefter anvisningerne på skærmen for at downloade driveren.

#### <span id="page-19-0"></span>**Sådan tændes skærmen**

- **1.** Tryk på computerens strømknap for at tænde den.
- **2.** Tryk på strømknappen på forsiden af skærmen for at tænde den.

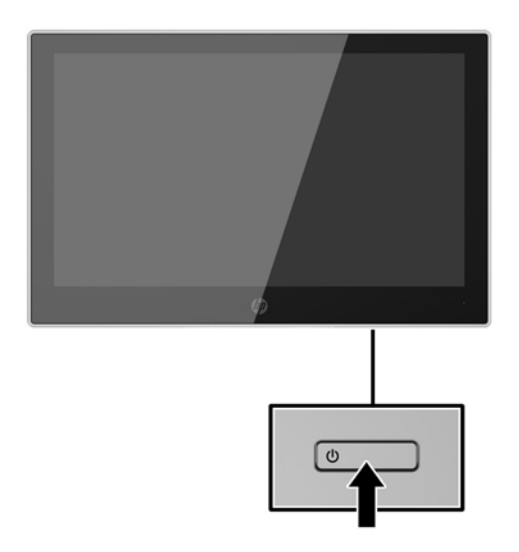

- **VIGTIGT:** Skader som følge af fastbrændte billeder kan forekomme på skærme, der viser det samme statiske billede på skærmen i 12 sammenhængende timer eller mere, uden at blive brugt. For at undgå fastbrændingsskader på skærmen, bør du altid aktivere en pauseskærm eller slukke for skærmen, når den ikke bruges over et længere tidsrum. Fastbrænding af billeder kan forekomme på alle LCD-skærme. Skærme med et "fastbrændt billede" dækkes ikke af HP's garanti.
- **BEMÆRK:** Hvis der ikke sker noget, når du trykker på tænd/sluk-knappen, skyldes det muligvis, at funktionen til låsning af tænd/sluk-knappen er aktiveret. Hvis du vil deaktivere denne funktion, skal du trykke på og holde skærmens tænd/sluk-knap nede i 10 sekunder.
- **BEMÆRK:** Du kan deaktivere lysdioden for strøm i OSD-menuen. Tryk på knappen Menu foran på skærmen, og vælg derefter **Power Control** > **Power LED** > **2ff** (Strømstyring > LED for strøm > Fra).

#### <span id="page-20-0"></span>**Installation af et sikkerhedskabel**

Du kan fastgøre skærmen til en fast genstand med en sikkerhedskabellås, der kan købes som ekstraudstyr hos HP.

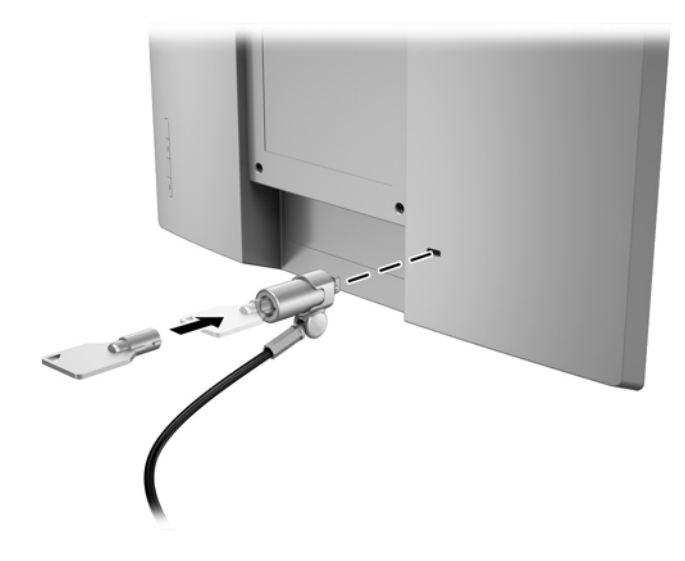

# <span id="page-21-0"></span>**2 Vipning af skærmen**

## **Software og hjælpeprogrammer**

Den optiske disk, der følger med skærmen, indeholder filer, du kan installere på din computer:

- .inf (opsætningsinformationsfil)
- .icm (Image Color Matching file), én for hvert kalibreret farverum

#### **Opsætningsinformationsfilen**

.inf-filen definerer de skærmressourcer, der anvendes af Windows-operativsystemet til at sikre skærmens kompatibilitet med computerens grafikadapter.

Denne skærm er Windows® Plug and Play-kompatibel, og skærmen fungerer korrekt uden installation af .inffilen. Skærmens Plug and Play-kompatibilitet kræver, at computerens skærmkort er VESA DDC2-kompatibelt, og at skærmen sluttes direkte til grafikkortet. Plug and Play virker ikke gennem separate BNC-stik eller gennem forgreningsdåser.

#### **)arvetilpasningsfilen**

.icm-filer er datafiler, der anvendes i forbindelse med grafikprogrammer for at sikre en ensartet farvetilpasning fra skærm til printer eller fra scanner til skærm. Filen aktiveres fra de grafikprogrammer, der understøtter denne funktion.

**BEMÆRK:** ICM-farveprofilen er skrevet i overensstemmelse med specifikationerne for ICC-profilformatet (ICC – International Color Consortium).

### **Installation af .inf- og .icm-filerne**

Når du har fundet ud af, hvad du vil opdatere, kan du installere.inf- og .icm-filerne fra den optiske disk eller downloade dem.

#### **Installation fra den optiske disk**

Sådan installeres .inf- og .icm-filerne fra den optiske disk til computeren:

- **1.** Indsæt den optiske disk i computerens optiske drev. Menuen for den optiske disk vises.
- **2.** Få vist filen **HP Monitor Software Information** (HP skærm-softwareoplysninger).
- **3.** Vælg **Install Monitor Driver Software** (Installér skærmdriversoftware).
- **4.** Følg vejledningen på skærmen.
- **5.** Kontrollér, at den rette opløsning og opdateringshastighed vises for skærmindstillingerne i Kontrolpanel i Windows.

**BEMÆRK:** Hvis der opstår fejl under installationen, kan du forsøge at installere de digitalt signerede .infog .icm-skærmfiler manuelt fra den optiske disk. Se filen HP Monitor Software Information (HP skærmsoftwareoplysninger) på den optiske disk.

#### <span id="page-22-0"></span>**Download fra internettet**

Hvis du ikke har en computer eller en kilde-enhed med et optisk drev, kan du downloade den seneste version af .inf og .icm-filener fra HPS supportwebsted for skærme.

- **1.** Gå til<http://www.hp.com/support>.
- **2.** Vælg **Hent software og drivere**.
- **3.** Følg anvisningerne på skærmen for at vælge din skærm og downloade softwaren.

# <span id="page-23-0"></span>**Anvendelse af OSD (On-Screen Display) menuen**

Følg instruktionerne i OSD-menuen for at justere skærmen alt efter, hvad du foretrækker. Du kan få adgang til og foretage justeringer i OSD-menuen ved hjælp af knapperne på skærmens kant.

Gør som følger for at få adgang til og foretage justeringer i OSD-menuen:

- **1.** Hvis skærmen ikke allerede er tændt, så tryk på afbryderknappen for at tænde den.
- **2.** For at få adgang OSD-menuen skal du trykke på en af de fire knapper på kanten for at aktivere knapperne og derefter trykke på knappen Menu for at åbne OSD-menuen.
- **3.** Brug de tre funktionsknapper til at navigere, vælge og justere valgmulighederne i menuerne. OSDknappernes etiketter varierer, alt afhængigt af hvilken menu eller undermenu der er aktiveret.

Tabellen nedenfor viser en oversigt over valgmuligheder i OSD-menuen.

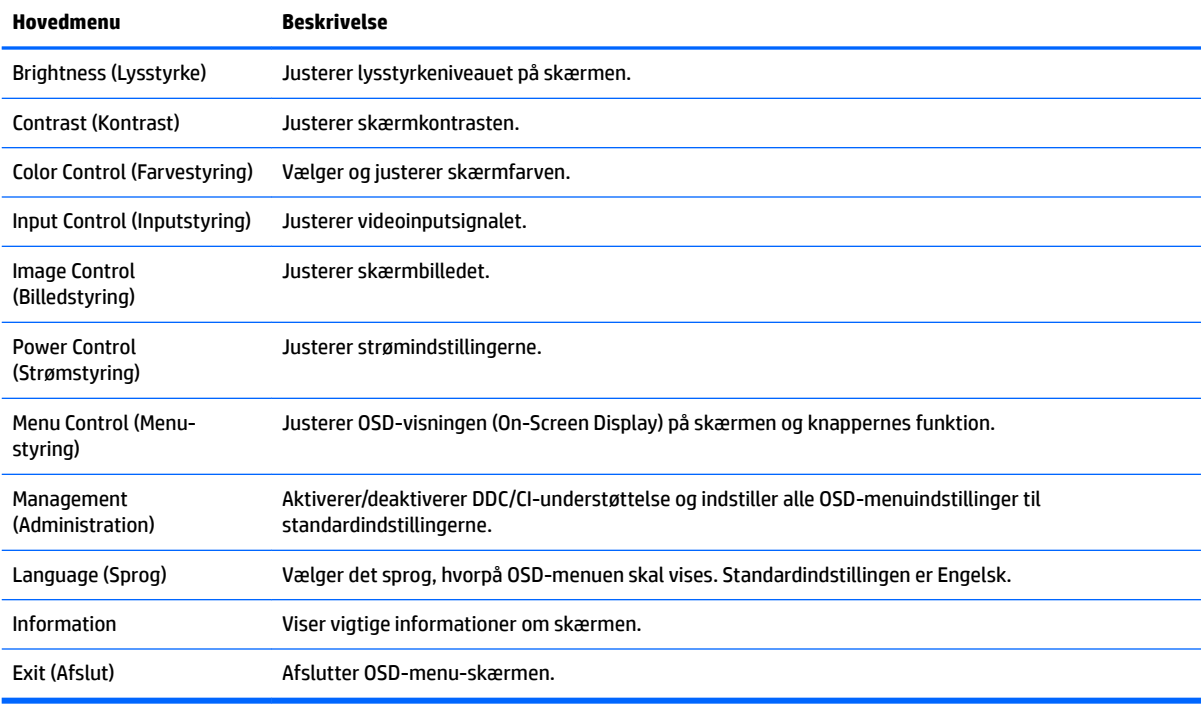

## <span id="page-24-0"></span>**Tildeling af funktionsknapper**

Tryk på en af de fire OSD-knapper på kanten for at aktivere knapperne og få vist knap-ikonerne skærmen. De fabriksindstillede ikoner for knapperne og deres funktioner er vist nedenfor.

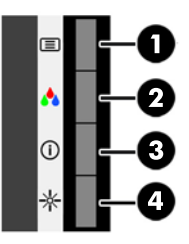

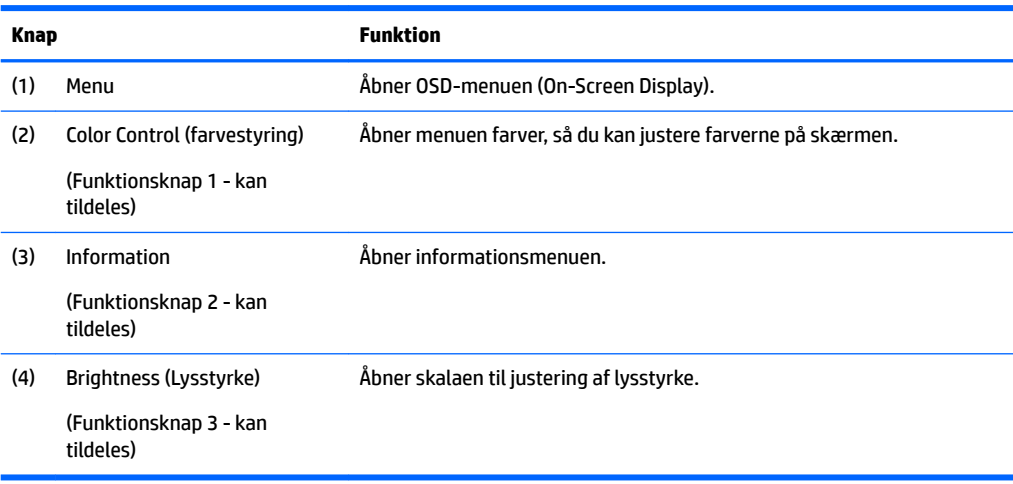

Du kan ændre funktionsknappernes standardværdierne, så du hurtigt kan få adgang til almindeligt anvendte menupunkter når knapperne aktiveres.

Sådan rekonfigureres funktionsknapperne:

- **1.** Tryk på en af de fire knapper på fronten for at aktivere knapperne, og tryk derefter på knappen Menu forneden for at åbne OSD.
- **2.** I OSD-menuen vælges **Menu Control** (Menu-styring) > **Assign Buttons** (Tildel knapper) hvorefter man vælger en af de tilgængelige indstillinger for den knap du vil tildele en funktion.

## **Brug af Automatisk dvaletilstand**

Denne skærm understøtter en indstilling for OSD-menuen kaldet Auto-Sleep Mode (Automatisk dvaletilstand), som giver dig mulighed for at aktivere eller deaktivere en reduceret strømtilstand for skærmen. Når Automatisk dvaletilstand er aktiveret (som standard aktiveret), går skærmen i en reduceret strømtilstand, når værts-computeren signalerer lav strømtilstand (manglende enten vandret eller lodret synkroniseringssignal).

Når skærmen går i denne tilstand med reduceret strømforbrug (slumretilstand), er skærmen blank, baggrundsbelysningen er slukket, og lysdioden for strøm bliver gul. Skærmen bruger mindre end 0,5 W strøm i denne reducerede strømstilstand. Skærmen vil vågne fra dvaletilstand, når værts-computeren sender et aktivt signal til skærmen (hvis du f.eks. aktiverer mus eller tastatur).

**BEMÆRK:** Du kan kun tildele de tre funktionsknapper. Du kan ikke ændre tildelingen af Menu-knappen.

Du kan deaktivere Automatisk dvaletilstand i OSD. Tryk på en af de fire OSD-knapper for at aktivere knapperne, og tryk derefter på knappen Menu forneden for at åbne OSD. I OSD-menuen skal man vælge **Power Control** > **Auto-Sleep Mode** > **2ff** (Strømstyring > Automatisk dvaletilstand > Fra).

# <span id="page-26-0"></span>**3 Support og fejlfinding**

## **Løsning af almindelige problemer**

Den følgende tabel indeholder en liste over problemer, den sandsynlige årsag til hvert problem og de anbefalede løsninger.

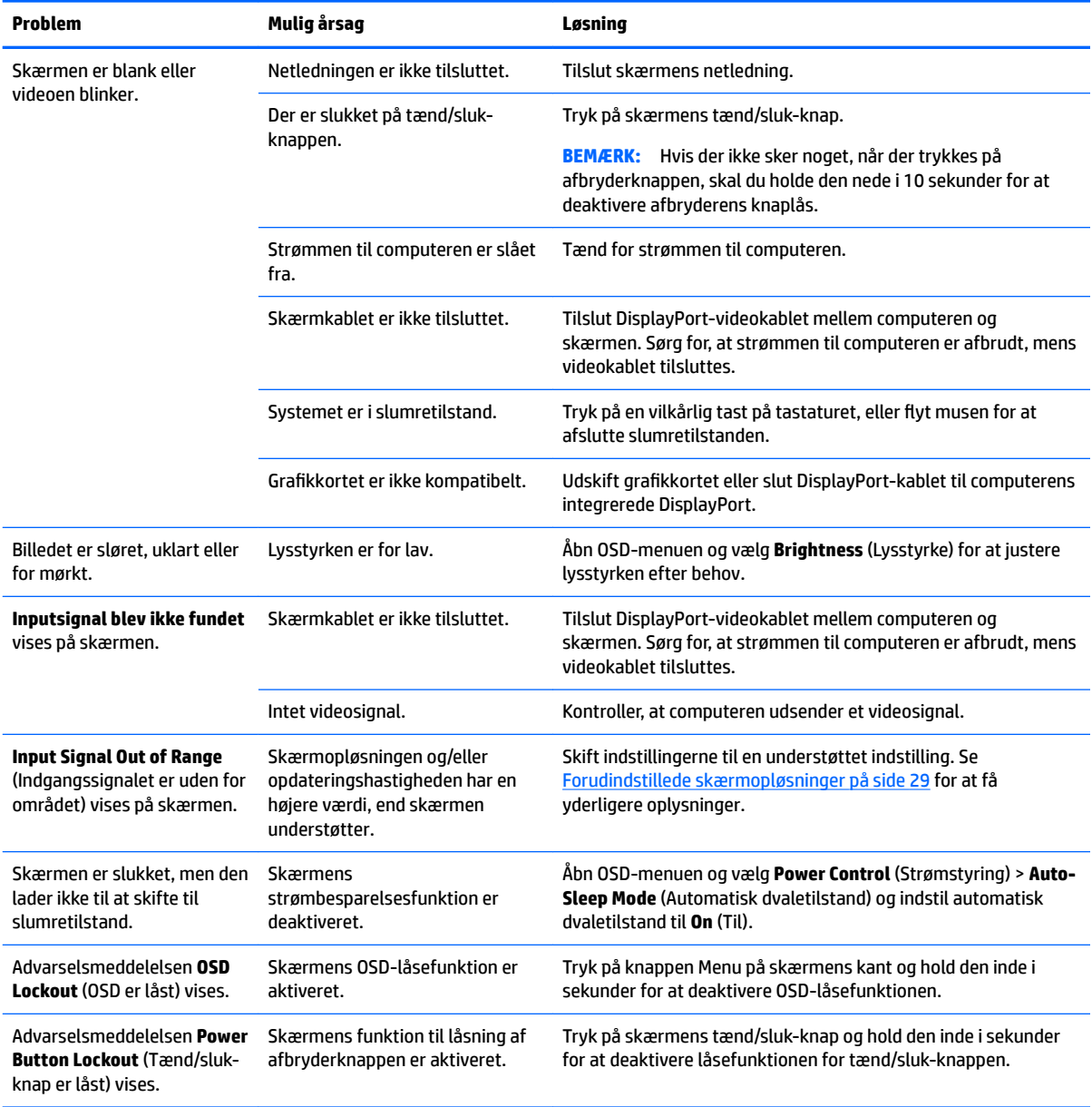

## **Tips og fejlfinding i forbindelse med berøringsskærme**

Følg disse tips og fejlfindingsløsninger for at vedligeholde berøringsskærmen korrekt.

#### <span id="page-27-0"></span>**Tips til brug af berøringsskærmen**

- For at sikre at skærmen bliver ved med at se ny ud, skal du rengøre den med en blød klud regelmæssigt. Fjern vanskelige pletter med et mildt rengøringsmiddel. Se [Rensning af skærmen på side 25](#page-30-0) for at få en detaljeret vejledning.
- **VIGTIGT:** Brug ikke stærke rengøringsmidler såsom opløsningsmidler, benzen eller korroderende rengøringsmidler, idet de kan beskadige skærmen.
- Skil aldrig produktet ad eller forsøg at reparere det selv. Hvis problemet ikke kan løses i henhold til retningslinjerne for fejlfinding, bedes du kontakte din lokale forhandler.
- Gem de oprindelige emballagematerialer. De vil være praktiske, hvis du har brug for at transportere skærmen igen.

**BEMÆRK:** Indpak skærmen i den oprindelige emballage fra fabrikken for at beskytte den bedst muligt.

● Trykfunktionen skal muligvis bruge syv sekunder til at fortsætte, hvis USB-kablet isættes igen, eller computeren fortsætter fra dvaletilstand.

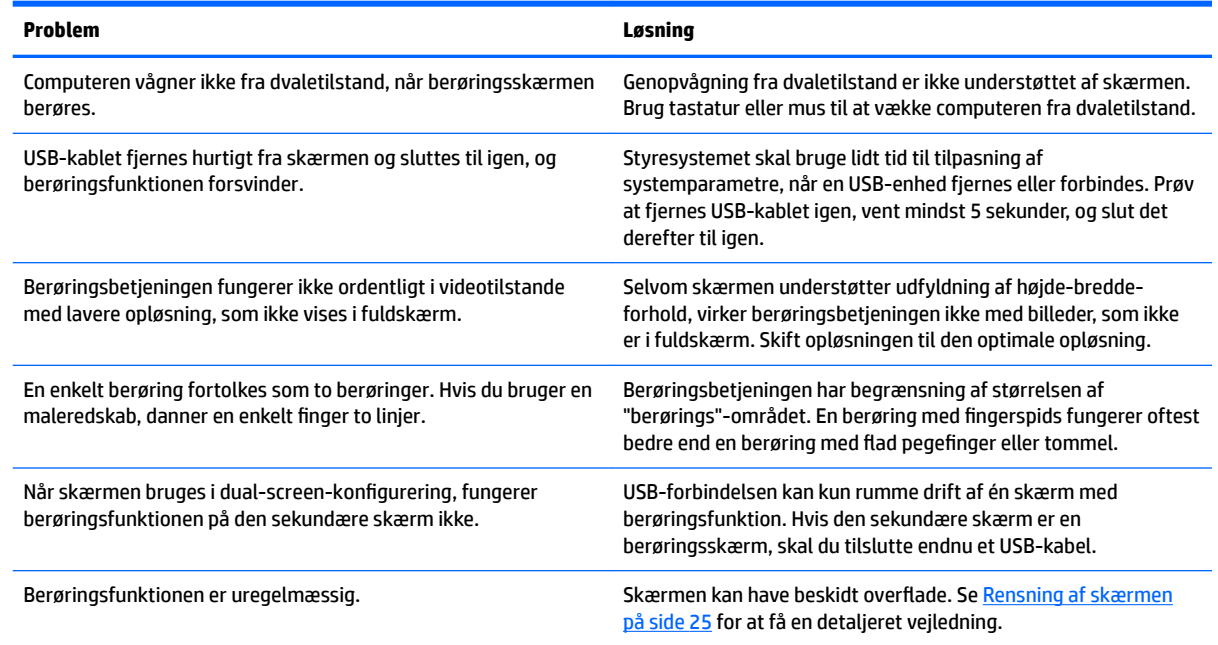

#### **)ejlfinding for berøringsskærme**

### **Spærring af knapper**

Hvis man holder tænd/sluk-knappen eller menu-knappen inde i 10 sekunder, spærres denne knaps funktionalitet. Du kan genoprette funktionaliteten ved igen at trykke på knappen i 10 sekunder. Denne funktion er kun tilgængelig, når skærmen er tændt og viser et aktivt signal og OSD ikke er aktivt.

### **Produktsupport**

Yderligere oplysninger om brug skærmen finder du på<http://www.hp.com/support>. Vælg den relevante supportkategori fra listen **Søge al support**, indtast derefter din model i søgevinduet, og klik på knappen Søg. <span id="page-28-0"></span>**BEMÆRK:** Brugervejledning til skærmen, referencemateriale og drivere kan findes på [http://www.hp.com/](http://www.hp.com/support) [support](http://www.hp.com/support).

Her kan du:

Chatte online med en HP-tekniker

**BEMÆRK:** Når support ikke er tilgængeligt på et bestemt sprog, er det tilgængeligt på engelsk.

**Find et HP servicecenter** 

### **Forberedelse af opkald til teknisk support**

Hvis du ikke kan løse et problem vha. fejlfindingstippene i dette afsnit, kan du evt. ringe til teknisk support. Hav følgende klar, når du ringer:

- Skærmens modelnummer
- Skærmens serienummer
- Købsdatoen på fakturaen
- Situationen, hvor problemet opstod
- Den eller de fejlmeddelelser, der blev vist
- Hardwarekonfigurationen
- Navn og version på den hardware og software, du bruger

# <span id="page-29-0"></span>**Sådan findes serie- og produktnummeret**

Serie- og produktnummeret findes på en mærkat på bag på skærmen. Du kan få bruge for disse numre, hvis du kontakter HP vedrørende skærmmodellen.

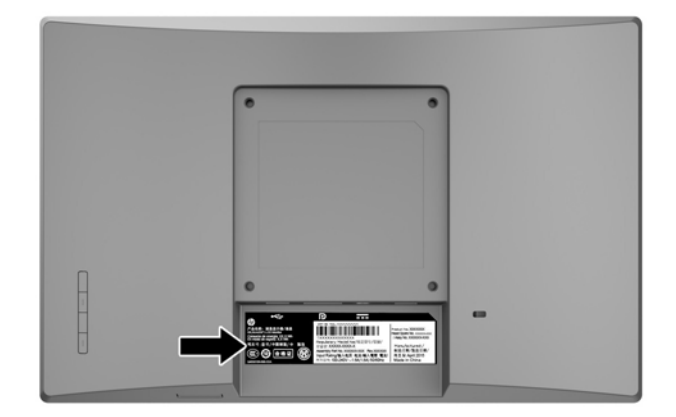

# <span id="page-30-0"></span>**4 Vedligeholdelse af skærmen**

## **Retningslinjer for vedligeholdelse**

- Åbn ikke skærmens kabinet, og forsøg ikke selv at reparere produktet. Indstil kun de kontrolfunktioner, der er omtalt i betjeningsvejledningen. Hvis skærmen ikke fungerer korrekt eller du har tabt eller beskadiget den, skal du kontakte HPs autoriserede forhandler eller serviceyder.
- Brug kun en strømkilde og en forbindelse, der passer til skærmen ifølge etiketten/pladen bag på skærmen.
- Sluk skærmen, når den ikke er i brug. Du kan forlænge skærmens levetid betydeligt, hvis du benytter et strømstyringsprogram eller slukker skærmen, når den ikke er i brug.

**BEMÆRK:** Skærme med billedskade ("burnt-in image") er ikke dækket af HP-garantien.

- Stik og åbninger i kabinettet er beregnet til ventilation. De må ikke blokeres eller tildækkes. Skub aldrig genstande af nogen art ind i kabinettets stik eller åbninger.
- Opbevar skærmen i et godt ventileret rum på afstand af kraftigt lys, varme og fugt.
- Når du fjerner skærmstativet, skal du lægge skærmen med forsiden nedad på et blødt underlag for at undgå, at skærmen bliver ridset, får skader eller går i stykker.

### **Rensning af skærmen**

- **1.** Sluk for skærmen og afbryd strømmen til computeren ved at trække netledningen ud af stikkontakten.
- **2.** Tør støvet af skærmen og kabinettet med en blød og ren, antistatisk klud.
- **3.** Brug en blanding af lige dele vand og isopropylalkohol til mere grundig rengøring.
- **VIGTIGT:** Sprøjt rengøringsmidlet på en klud, og brug den fugtige klud til forsigtigt at tørre skærmen af. Sprøjt aldrig rengøringsmidlet direkte på skærmen. Det kan løbe om bag kanten og beskadige elektronikken.

**VIGTIGT:** Anvend ikke rensevæsker, der indeholder petroleum-baserede materialer som f.eks. benzen, fortynder eller andre flygtige væsker til at rengøre skærmen eller kabinettet med. Disse kemikalier kan beskadige skærmen.

### **Forsendelse af skærmen**

Gem den oprindelige emballage. Du kan få brug for den på et senere tidspunkt, hvis du skal flytte eller fragte skærmen.

# <span id="page-31-0"></span>**A Tekniske specifikationer**

**BEMÆRK:** De produktspecifikationer, der er angivet i brugervejledningen, kan være ændret mellem tidspunktet for fremstilling og levering af dit produkt.

For at få de nyeste specifikationer eller yderligere specifikationer vedrørende dette produkt, skal du gå til <http://www.hp.com/go/quickspecs/>og søg efter din skærmmodel for at finde QuickSpecs, som er specifikke for din model.

## **25,7 cm (10,1") model**

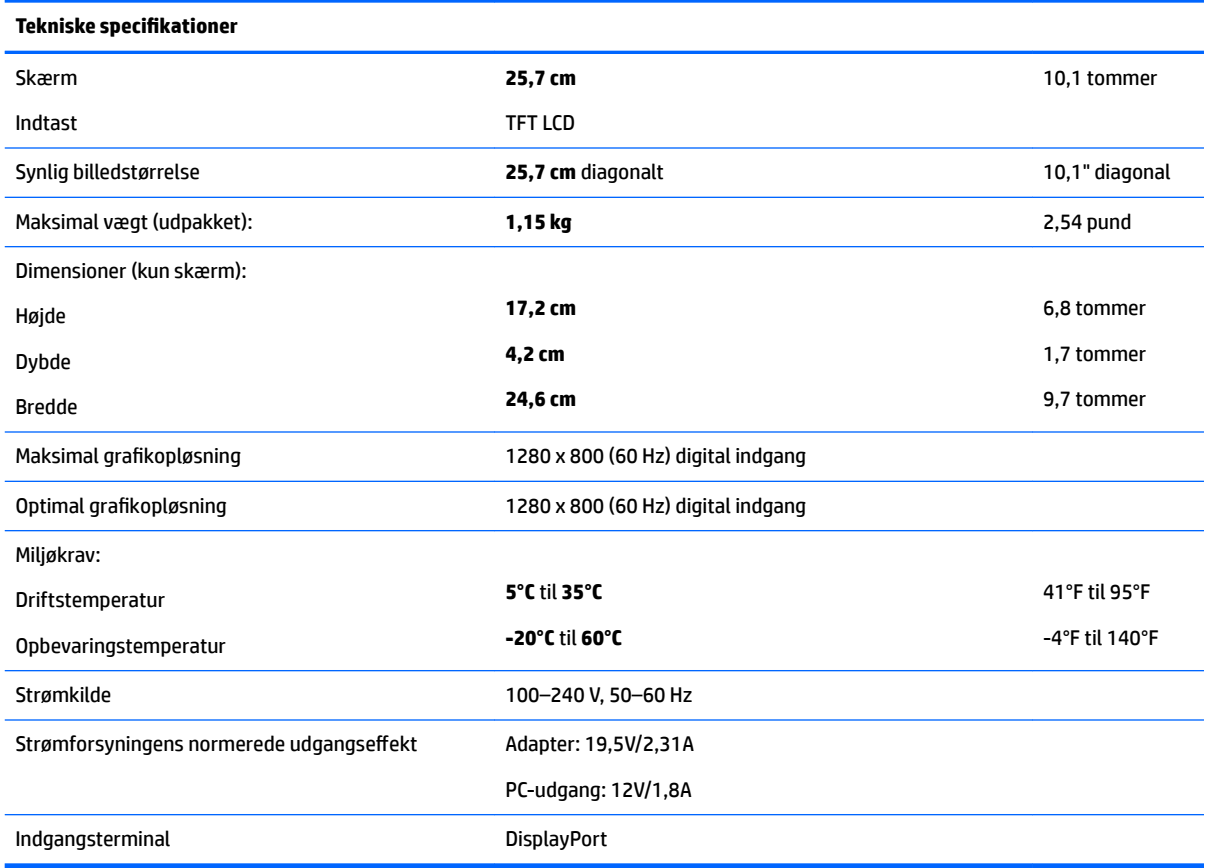

# **35,6 cm (14") model**

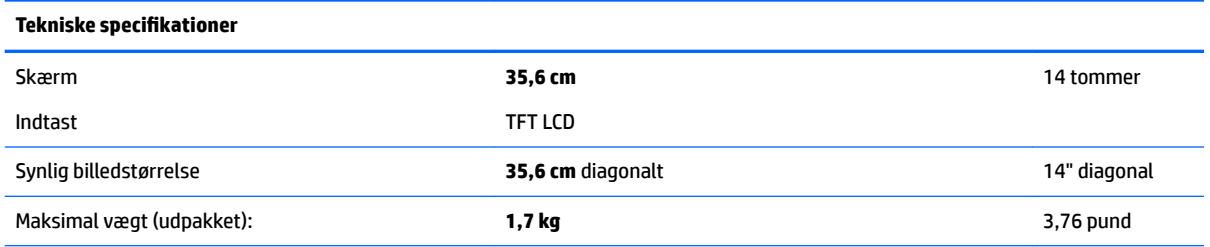

<span id="page-32-0"></span>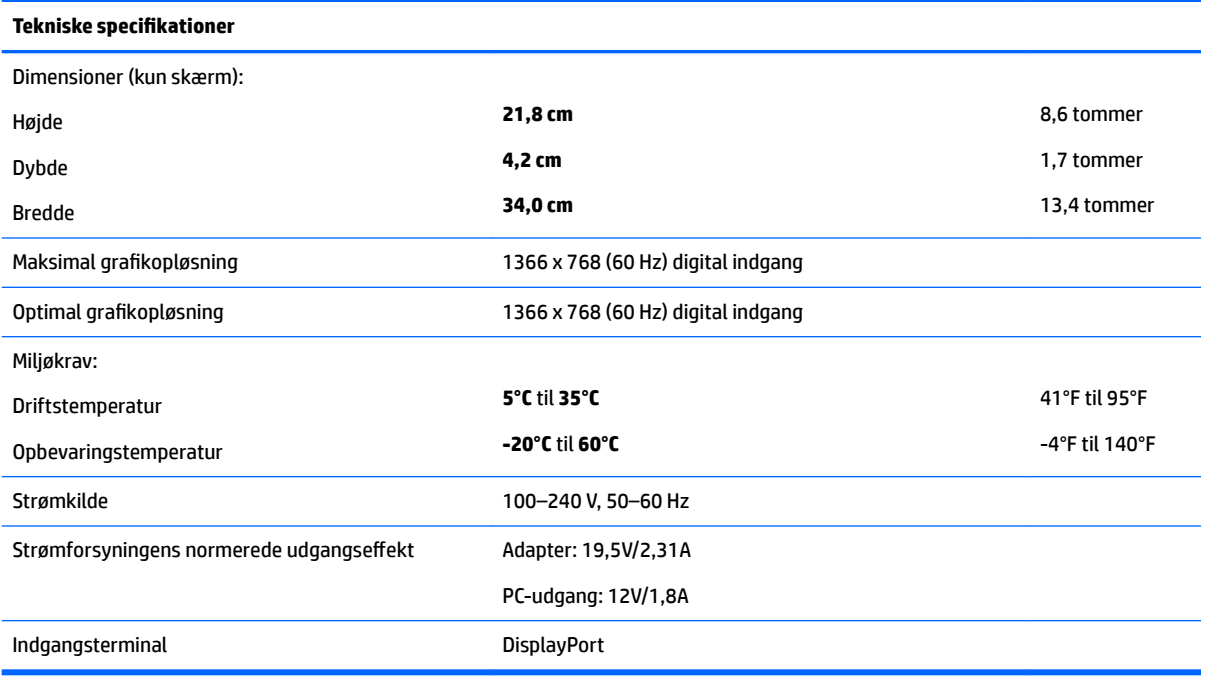

# **39,6 cm (15,6") model**

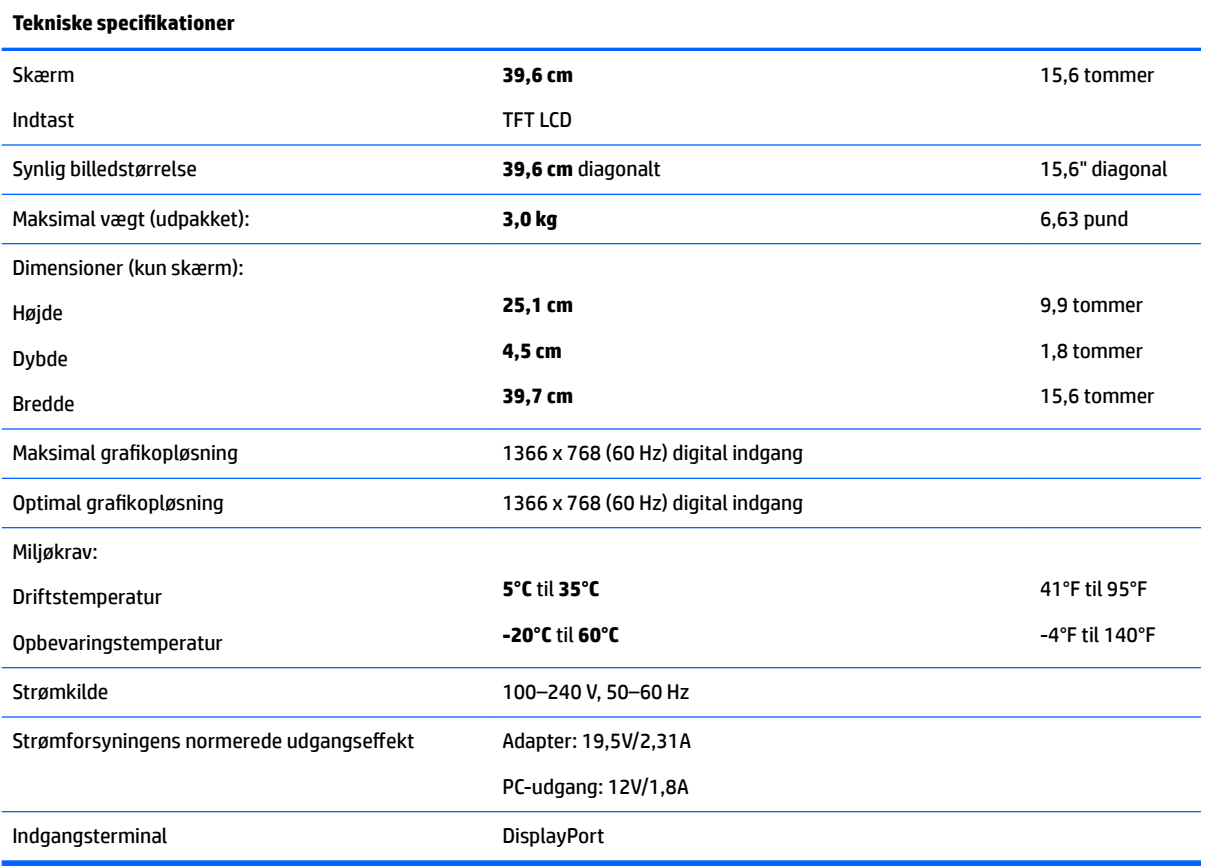

# <span id="page-33-0"></span>**Valgfri ekstern strømadapter**

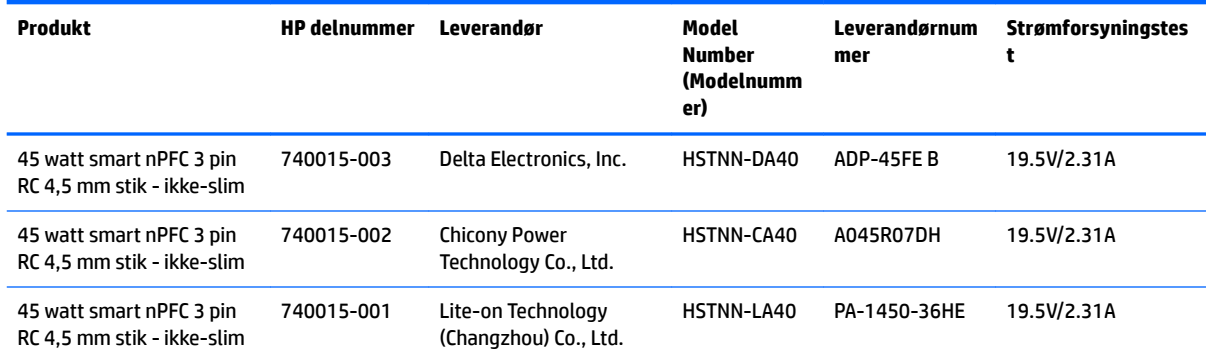

# <span id="page-34-0"></span>**Forudindstillede skærmopløsninger**

De skærmopløsninger, som er anført nedenfor, er de mest anvendte og er indstillet som standarder. Skærmen genkender automatisk disse forudindstillede tilstande, og de bliver vist med den korrekte størrelse og centreret på skærmen.

#### **25,7 cm (10,1") model**

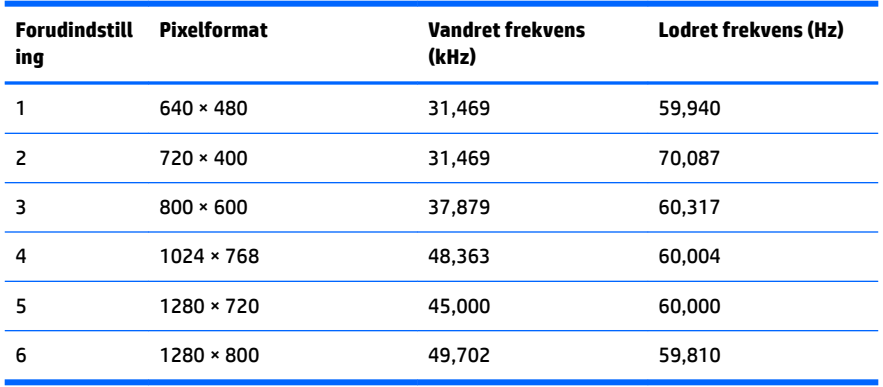

#### **35,6 cm/14 tommer og 39,6 cm/15,6 tommer-modeller"**

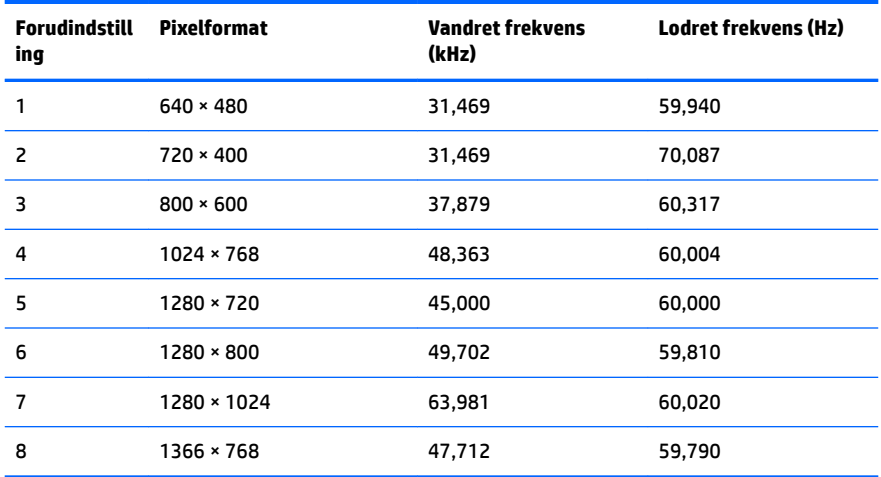

## **Aktivering af brugerdefinerede tilstande**

Signalet fra grafikkortet kan af og til kræve en tilstand, som ikke er forudindstillet, hvis:

- Du ikke bruger en standard grafikadapter.
- Du ikke har aktiveret en forudindstillet tilstand.

Hvis dette sker, skal du muligvis justere parametrene for skærmen vha. OSD (visning på skærmen). Ændringerne kan foretages for en hvilken som helst af eller alle disse tilstande og gemmes i hukommelsen. Skærmen lagrer automatisk den nye indstilling og genkender derefter den nye tilstand, ligesom med en forudindstillet tilstand. Ud over de tilstande, der er indstillet fra fabrikken, kan du definere og gemme mindst 10 brugerdefinerede tilstande.

# <span id="page-35-0"></span>**Funktionen Energy Saver (Strømsparefunktion)**

Skærmene understøtter også en reduceret strømtilstand. Skærmen skifter til strømsparetilstanden, hvis det vandrette eller lodrette synkroniseringssignal ikke registreres i en periode. Når skærmen registrerer, at disse signaler ikke er til stede, bliver skærmen sort, baggrundsbelysningen slukkes, og strømlampens farve skifter gult. Når skærmen er i strømbesparelsestilstand, forbruger den 0,5 watt strøm. Der er en kort opvarmningsperiode, før skærmen vender tilbage til dens normale driftstilstand.

Se i manualen til computeren, hvordan du indstiller strømsparefunktioner (funktionen kaldes til tider strømstyring).

**BEMÆRK:** Ovennævnte strømsparefunktion virker kun, når skærmen er tilsluttet en computer der har strømsparefunktioner.

Når du angiver indstillingerne i skærmens energisparefunktion, kan du også programmere skærmen til at skifte til strømsparetilstand efter et bestemt tidsrum. Strømlampen blinker gult, når strømsparetilstanden aktiveres via skærmens energisparefunktion.

# <span id="page-36-0"></span>**B Hjælp til handicappede**

HP designer, leverer og markedsfører produkter og serviceydelser, som kan bruges af alle, herunder personer med handicap, enten som separate enheder eller med relevante teknologiske hjælpemidler.

## **Understøttede hjælpe-teknologier**

HP-produkter understøtter en lang række af teknologiske hjælpemidler, som er indbygget i operativsystemer, og kan konfigureres til at fungere med yderligere teknologiske hjælpemidler. Brug søgefunktionen på din kilde-enhed, der er sluttet til skærmen for at finde yderligere oplysninger om hjælpemiddel-funktioner.

**BEMÆRK:** For at få yderligere oplysninger om et bestemt produkts teknologiske hjælpemidler, skal du kontakte kundesupport for dette produkt.

## **Sådan kontaktes support**

Vi forbedrer konstant vores produkter og tjenesters handicapvenlighed og modtager meget gerne feedback fra brugerne. Hvis du har et problem med et produkt eller gerne vil fortælle os mere om teknologiske hjælpemidler, der har hjulpet dig, bedes du kontakte os på (888) 259-5707, mandag til fredag fra kl. 6:00 til 21:00 UTC−07. Hvis du er døv eller hørehæmmet og bruger TRS/VRS/WebCapTel, og behøver teknisk support eller har spørgsmål vedrørende teknologiske hjælpemidler, kan du kontakte os ved at ringe til (877) 656-7058, mandag til fredag fra kl. 6:00 til 21:00 UTC−07.